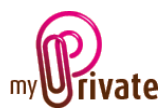

# **Module "Sport"**

The [Sport] module allows you to store information related to sport, such as

- Addresses of partners, professors, etc.
- a list of equipment, including costs
- a calendar of events

Invoices can either be entered directly in the [Sport] module or entered and paid from the [Invoices] module. Once the payment has been validated in the [Invoices] module, they will be automatically added to the relevant tab of the [Sport] module.

# **Table of Contents**

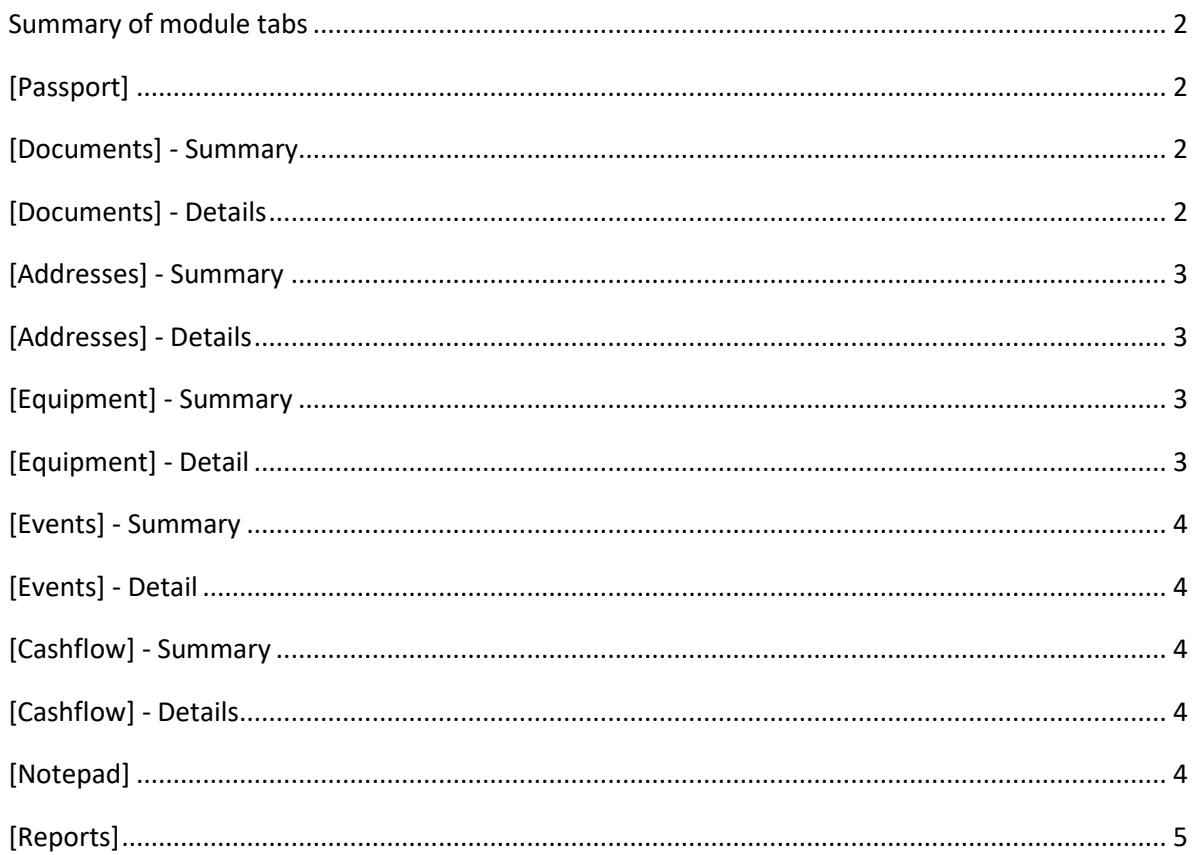

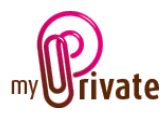

## <span id="page-1-0"></span>Summary of module tabs

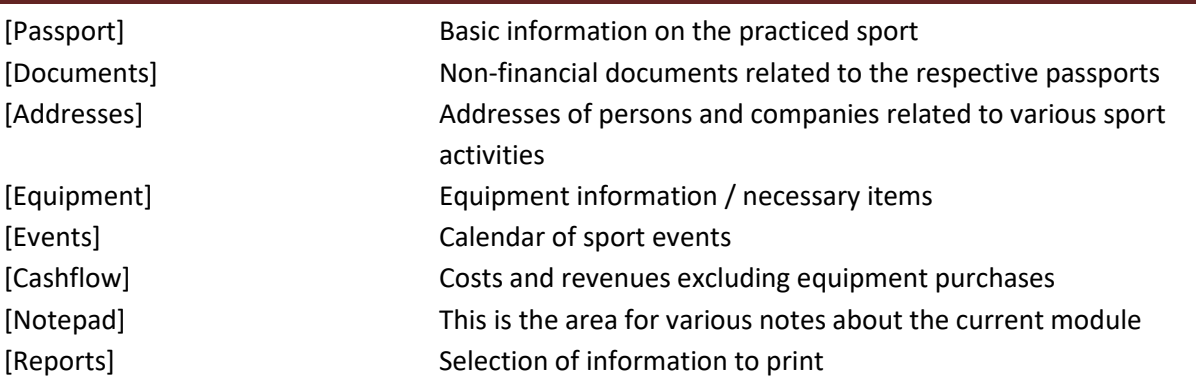

## <span id="page-1-1"></span>[Passport]

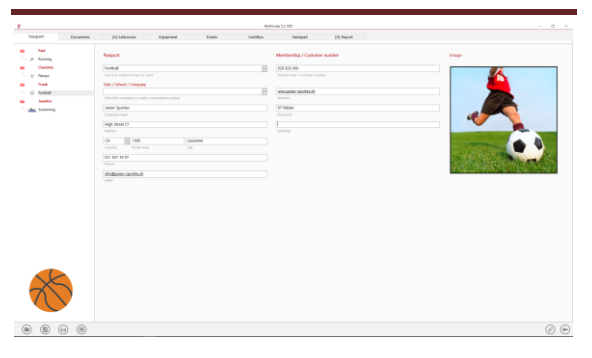

The passport of the [Sport] module displays basic information about the sport practiced, as well as the address of the club or school.

## <span id="page-1-2"></span>[Documents] - Summary

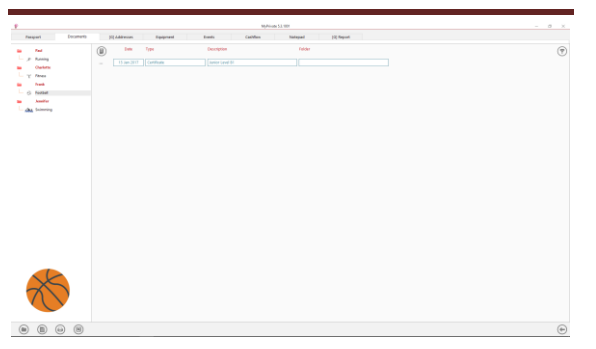

This tab allows you to scan and preserve all types of documents by assigning them a date, a type and a title. A summary of documents related to the object is displayed and allows a quick view of the documents available.

To add a new document, click on the icon The following screen opens:

## <span id="page-1-3"></span>[Documents] - Details

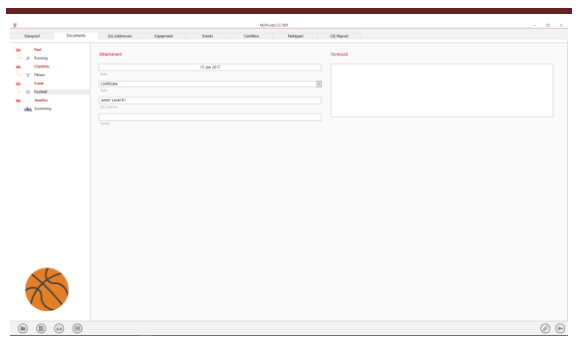

Enter the date of the document, a type (select an existing type from the drop-down menu or enter a new one) and a description. These three items will appear in the [Documents] - Summary. The [Notepad] field is for adding additional information.

Once these fields are filled, click on the icon to start scanning documents.

For scanning and document integration, refer to the [Document Management] user manual.

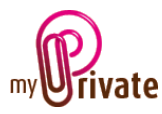

# <span id="page-2-0"></span>[Addresses] - Summary

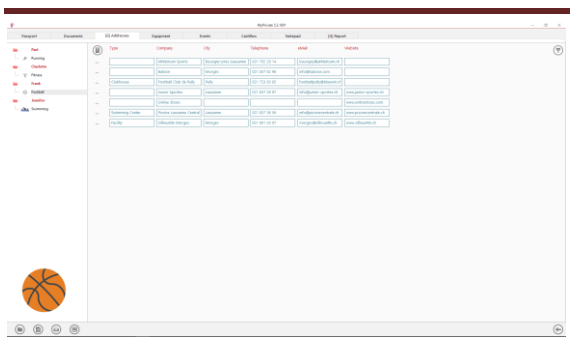

This tab allows you to store addresses related to different sport activities (teacher, supplier, partner, etc.)

To view and/or edit the details of a record, click on the [...] field on its left.

# <span id="page-2-1"></span>[Addresses] - Details

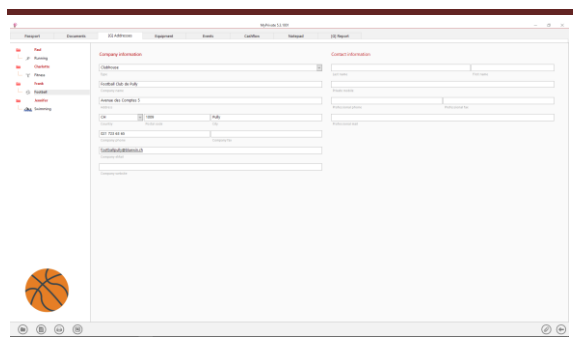

This tab lets you add detailed information about people and businesses related to sport.

The addresses entered in this tab are automatically visible in the [Addresses] module where additional fields can be entered if desired.

## <span id="page-2-2"></span>[Equipment] - Summary

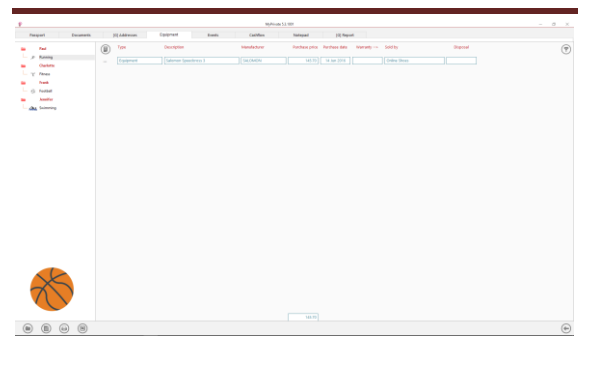

This tab displays the list of equipment purchased.

<span id="page-2-3"></span>[Equipment] - Detail

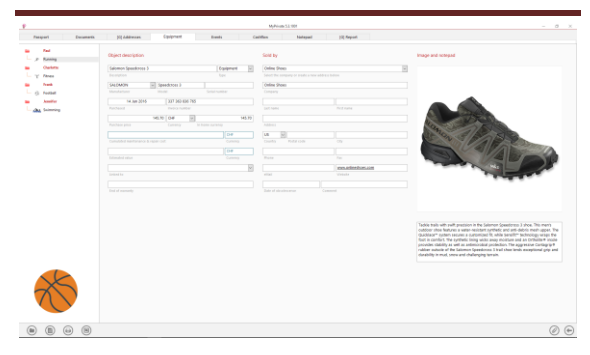

This tab displays the detail of each object that is part of the equipment.

#### Special fields:

[Cumulated maintenance and repair costs]: Total invoices entered in module [Invoices] for this object. Read only field.

## [Estimated value]:

If a value is entered in this field, the object is added to the [Net worth] tab of the [Financial Statements] module. The value of the object will also be added to amount showing on the passport of the [Equipment] module, [Sport] field.

#### [Linked to]:

Used to indicate in which residence the object is located, for inventory reasons.

#### [End of warranty]:

The date automatically appears in the event calendar.

## [Date of obsolescence]:

When the equipment is discarded or sold, it is possible to keep the history in the database by indicating a date of obsolescence. The object will then disappear from the list. To view the history when needed, obsolete objects can be displayed using the corresponding setting in the control panel.

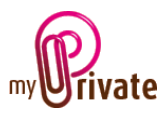

# <span id="page-3-0"></span>[Events] - Summary

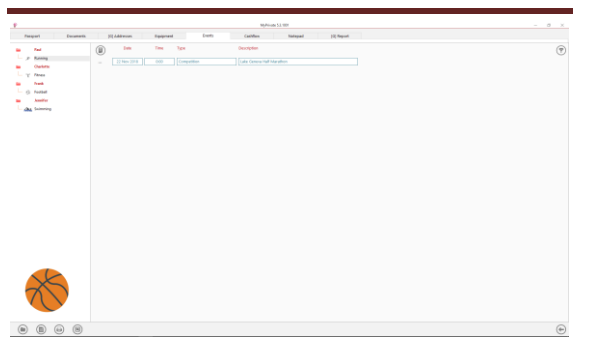

This tab displays the summary of recreational events.

## <span id="page-3-1"></span>[Events] - Detail

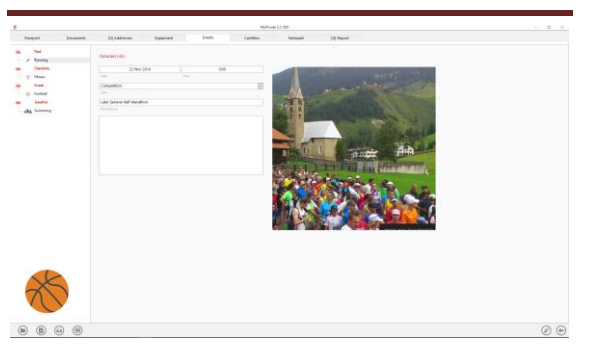

This tab displays the details of the events.

#### Specific field:

[Date]:

The date automatically appears in the event calendar.

## <span id="page-3-2"></span>[Cashflow] - Summary

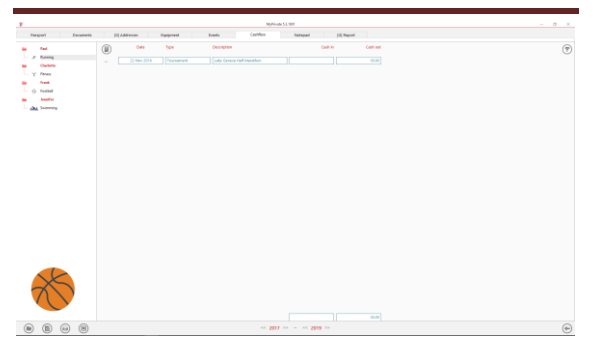

This view displays a summary of recreational cash flows excluding equipment purchases, such as a subscription or a course.

# <span id="page-3-3"></span>[Cashflow] - Details

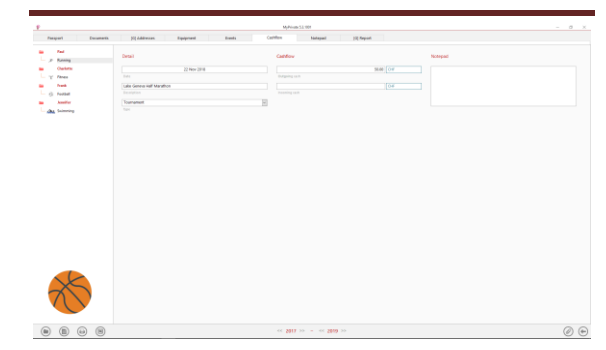

## <span id="page-3-4"></span>[Notepad]

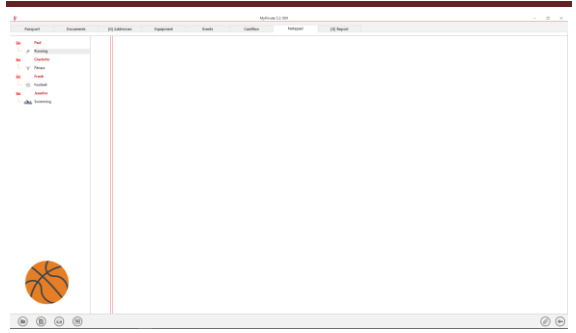

This tab allows you to enter various notes related to the sport.

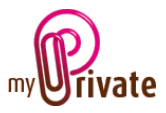

<span id="page-4-0"></span>[Reports]

This tab allows you to choose which passports and tabs to print

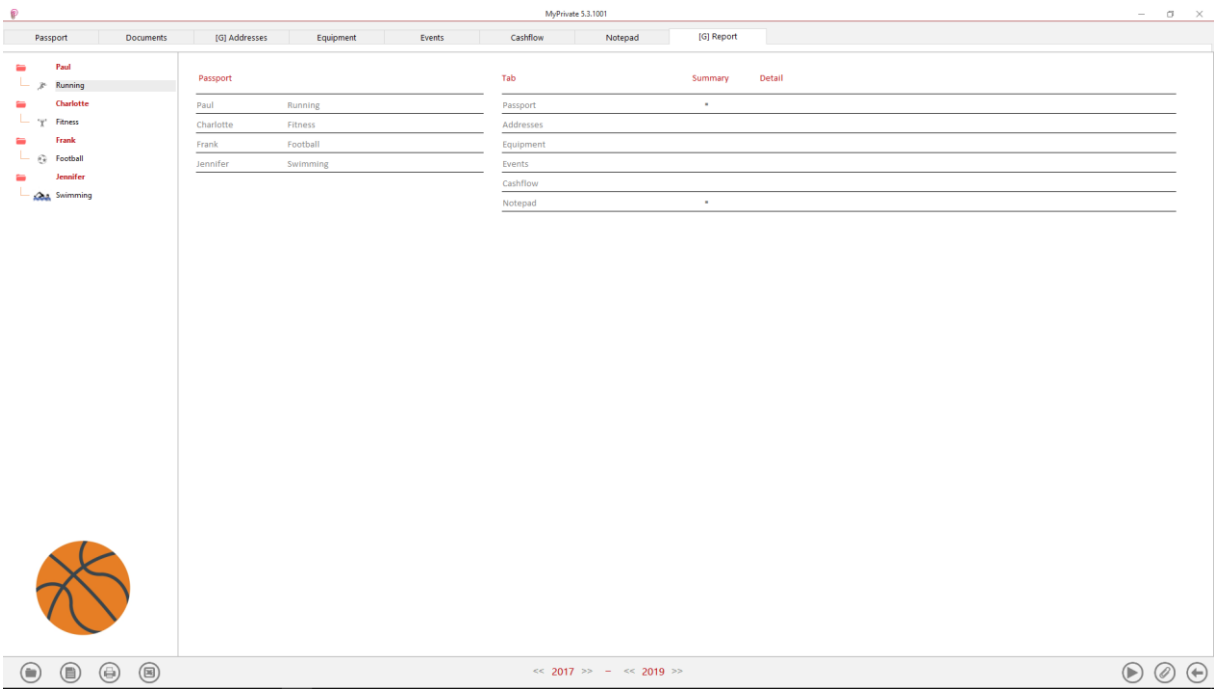

Select/deselect the data to be printed by clicking on the corresponding row(s) and column(s).

The choices are

- Passports
- Tabs Summary and details

The selected passports and tabs are marked with the character  $[\checkmark]$ .

For some tabs it is possible to print the summary and/or the details.

When a print option is not available, it is indicated by the character  $[\cdot]$ .

Once the information to be printed has been chosen, click on the button  $\bigodot$ then choose the [Generate Report] option.

MyPrivate prepares a PDF file that will be ready for printing.